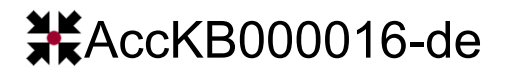

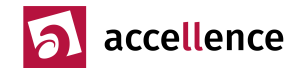

## **Zertifikat für Serverauthentifizierung installieren**

**Aufgabe:** Videosysteme (IP-Kameras, Encoder, Recorder) z.B. der Firma AXIS sollen per HTTPS aufgeschaltet werden. Dabei erscheint folgende Meldung:

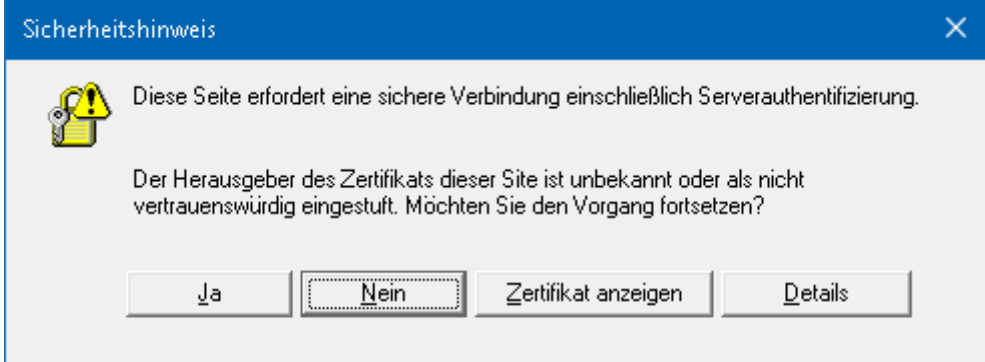

Diese Meldung kann mit der Schaltfläche Ja bestätigt werden, um die Aufschaltung trotz der Warnung durchführen zu können. Diese Meldung muss jedoch bei jeder Aufschaltung erneut bestätigt werden.

Das erschwert die manuelle Aufschaltung, und eine voll automatisierte Aufschaltung etwa durch EBÜS ist ohne gültiges Zertifikat nicht möglich.

**Beschreibung:** Videosysteme, die per HTTPS aufgeschaltet werden sollen, verfügen oft über ein Zertifikat, dessen Herausgeber vom Betriebssystem nicht automatisch als vertrauenswürdig eingestuft wird.

**Lösung:** Wenn Sie dem Hersteller und Errichter des Videosystems vertrauen oder es sogar selbst errichtet haben, können Sie das Zertifikat im Zertifikatspeicher Ihres Computers im Verzeichnis "vertrauenswürdige Personen" speichern. Damit wird das Zertifikat dieses Videosystems als vertrauenswürdig vermerkt, so dass künftige Aufschaltungen sofort (ohne manuelle Bestätigung) erfolgen.

**Vorgehen:** Klicken Sie in der oben angezeigten Meldung auf die Schaltfläche Zertifikat anzeigen :

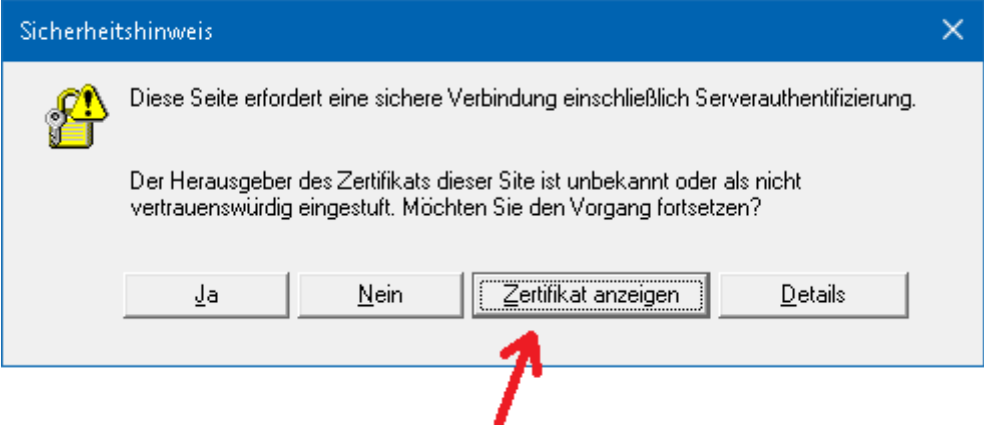

Daraufhin wird ein Fenster mit den Zertifikatsinformationen angezeigt:

Accellence Technologies GmbH • Garbsener Landstr. 10 • D-30419 Hannover Tel. 0511 - 277.2400 Fax 0511 - 277.2499 E-Mail: [info@accellence.de](mailto:info@accellence.de) Website: [www.accellence.de](http://www.accellence.de/)

## **XX**AccKB000016-de

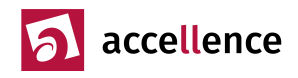

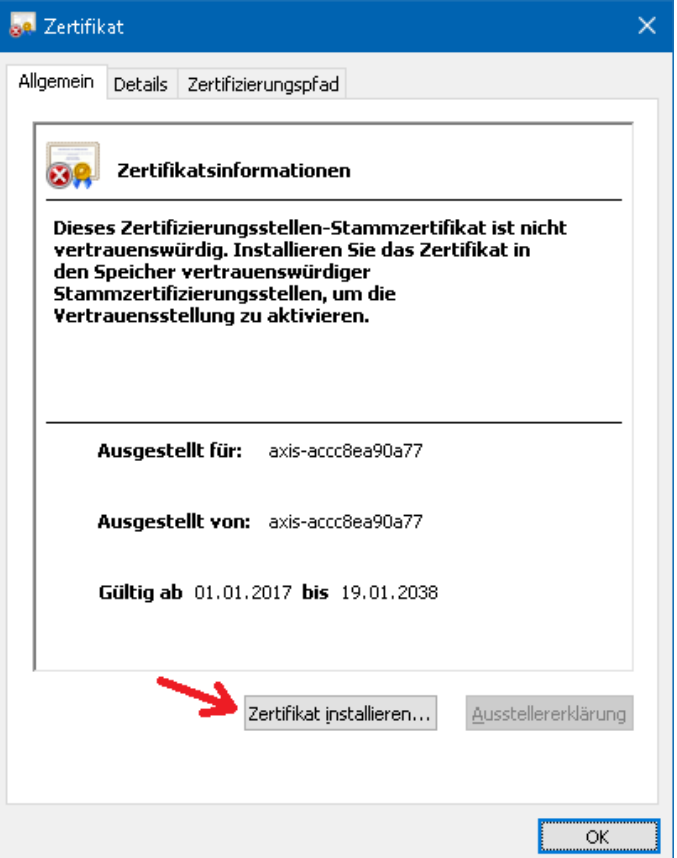

Klicken Sie in diesem Fenster auf die Schaltfläche Zertifikat installieren . Auf diese Weise öffnen Sie das Fenster mit dem Zertifikatimport-Assistent :

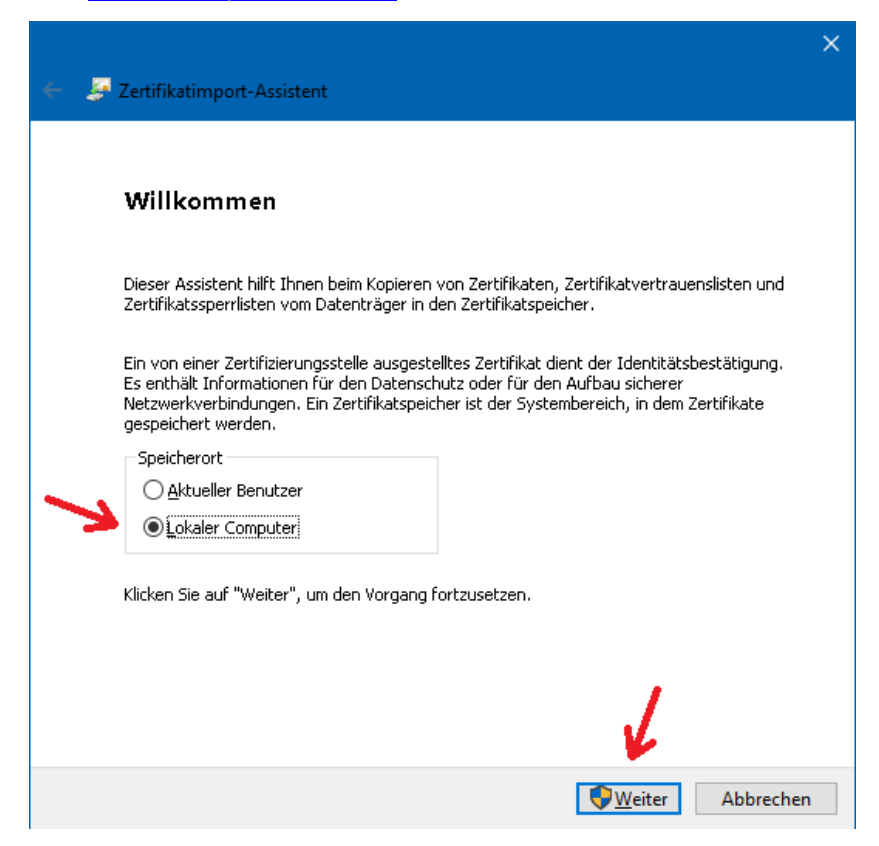

Wählen Sie hier die Option Lokaler Computer , damit das Zertifikat nicht nur für den aktuellen Benutzer gilt, und klicken Sie anschließend auf Weiter . Diesen Schritt müssen Sie ggf. in der Benutzerkontensteuerung von Windows bestätigen.

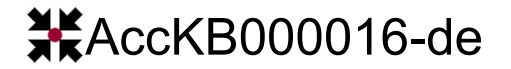

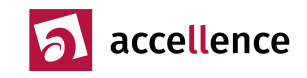

Daraufhin wird folgendes Fenster angezeigt:

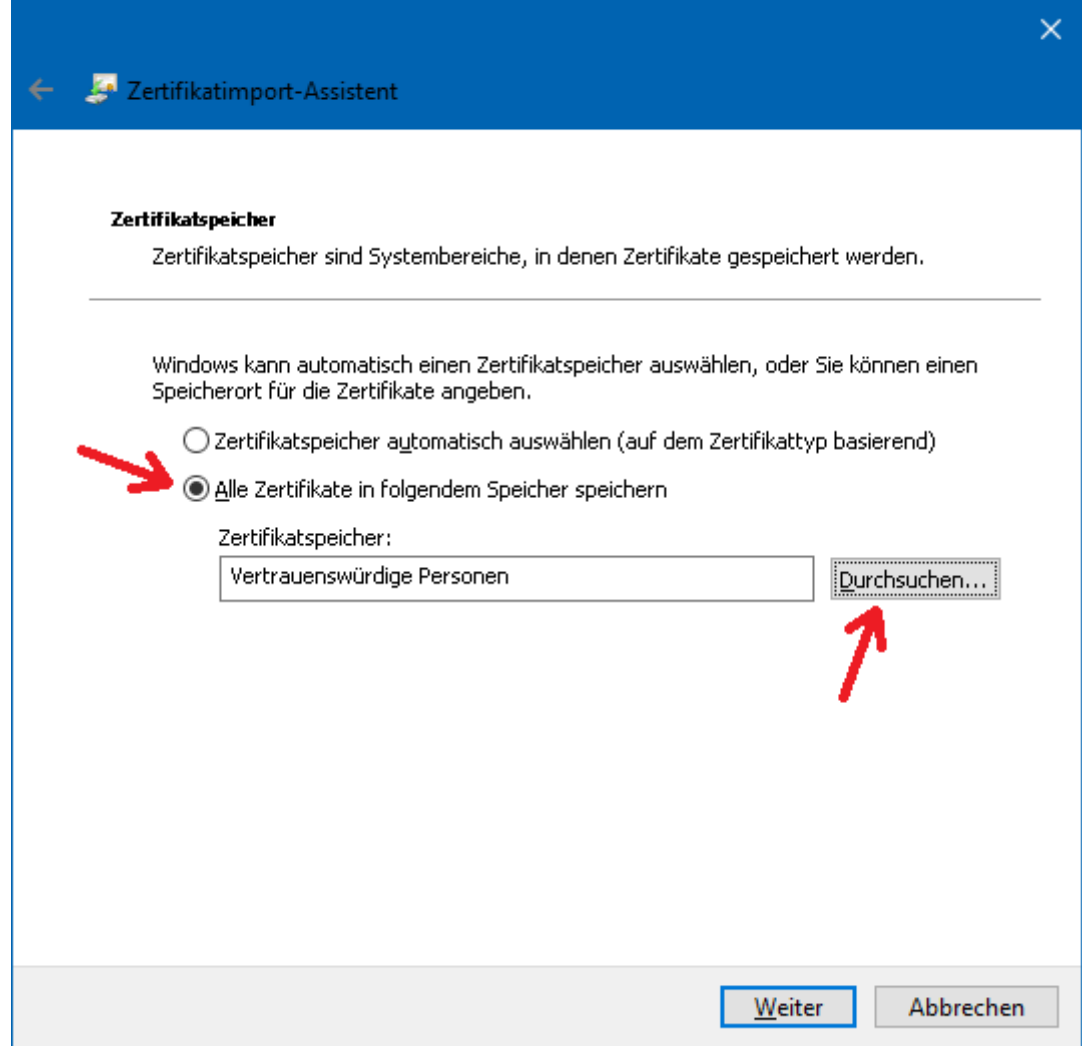

Wählen Sie hier die Option "Alle Zertifikate in folgendem Speicher speichern", damit Sie das Zertifkat gezielt im Zertifikatspeicher "Vertrauenswürdige Personen" hinterlegen können. Klicken Sie dazu auf die Schaltfläche Durchsuchen... und wählen Sie in dieser Auswahlliste den Zertifikatspeicher Vertrauenswürdige Personen aus:

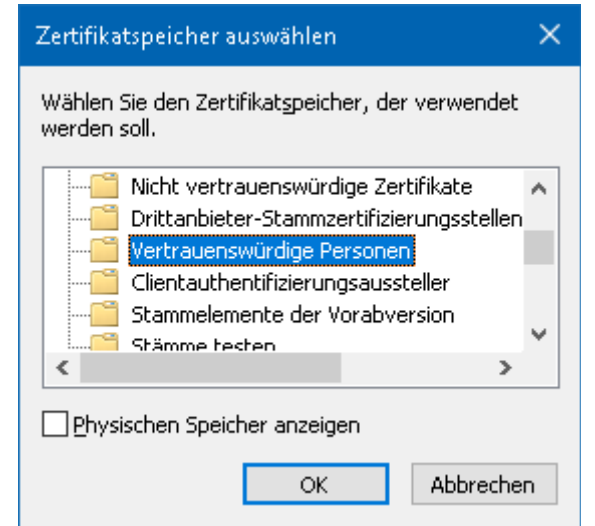

Klicken Sie nun auf OK und dann auf Weiter .

 **AccKB000016-de Seite - 3 / 4 - Ver 2.2.1.15** 

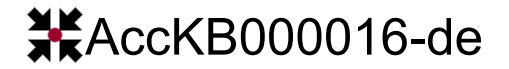

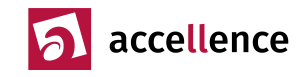

Es erscheint folgendes Fenster:

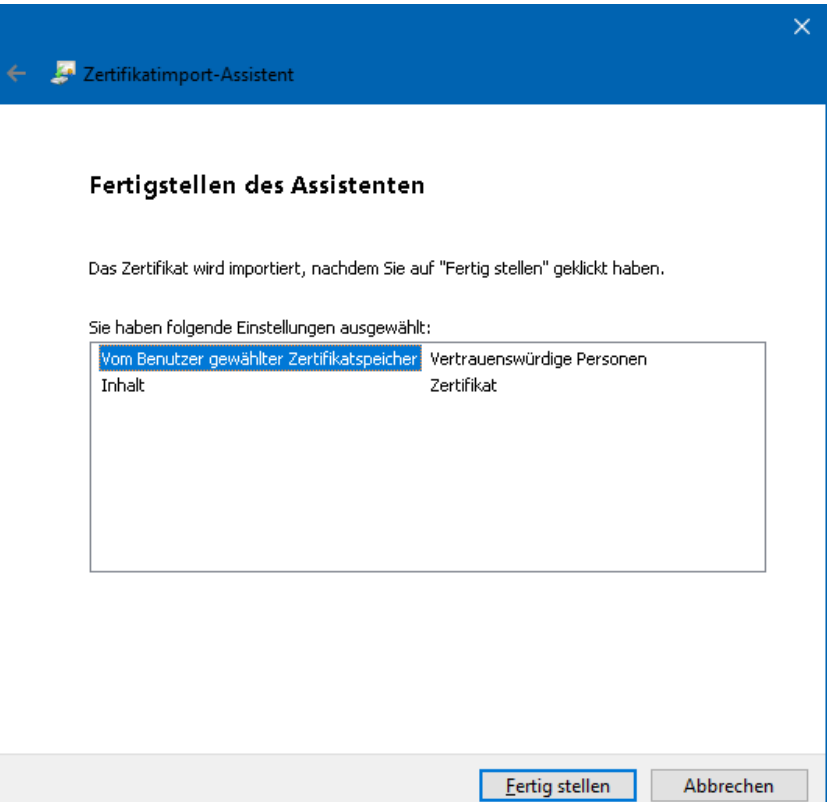

Klicken Sie hier auf Fertig stellen , dann wird als Bestätigung angezeigt:

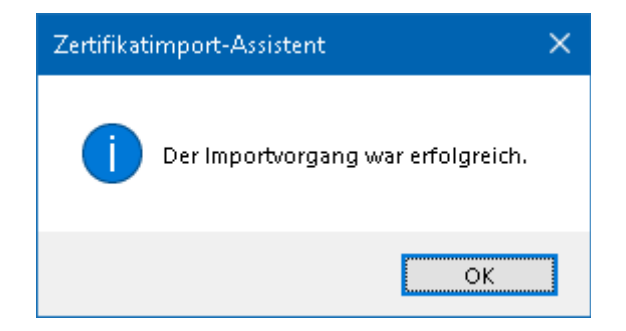

Nun wurde das Zertifikat auf diesem Computer als vertrauenswürdig hinterlegt. Kontrollieren Sie anschließend z.B. mit dem Aufruf von Bildquelle direkt testen aus EBÜS Config heraus, ob die Aufschaltung nun ohne manuelle Bestätigung von Zertifikaten funktioniert.

## **Gültigkeitsbereich**

Dieser Hinweis gilt für alle Bildquellen (IP-Kameras, Video-Encoder und Recorder), auf die mittels HTTPS zugegriffen wird.

## **Quellen / Links**

[1] <https://docs.microsoft.com/de-de/dotnet/framework/wcf/feature-details/how-to-view-certificates-with-the-mmc-snap-in>

Stand: 15.01.2024 Autor: Dipl.-Ing. Hardo Naumann

**AccKB... steht für die Knowledge Base (Wissensdatenbank) von accellence** Wir stellen Ihnen [hier](https://www.ebues.de/kb) kostenlos und unverbindlich nützliche Informationen zu vielen Themen bereit

 **AccKB000016-de Seite - 4 / 4 - Ver 2.2.1.15**